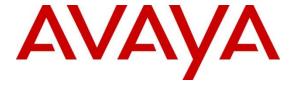

### Avaya Solution & Interoperability Test Lab

Application Notes for Verint® Workforce Optimization Version 15.2 with Avaya Aura® Communication Manager R7.1 and Avaya Aura® Application Enablement Services R7.1 – Issue 1.0

#### **Abstract**

These Application Notes describe the configuration steps required for Verint® Workforce Optimization to interoperate with Avaya Aura® Communication Manager and Avaya Aura® Application Enablement Services 7.1.2. Verint Workforce Management is a call recording solution.

In the compliance testing, Verint® Workforce Optimization used the Telephony Services Application Programming Interface from Avaya Aura® Application Enablement Services to monitor contact center devices on Avaya Aura® Communication Manager, and used the Device, Media, and Call Control interface from Avaya Aura® Application Enablement Services along with the Single Step Conference feature to capture media associated with the monitored agents for call recording.

Readers should pay attention to **Section 2**, in particular the scope of testing as outlined in **Section 2.1** as well as the observations noted in **Section 2.2**, to ensure that their own use cases are adequately covered by this scope and results.

Information in these Application Notes has been obtained through DevConnect compliance testing and additional technical discussions. Testing was conducted via the DevConnect Program at the Avaya Solution and Interoperability Test Lab.

### 1. Introduction

These Application Notes describe the configuration steps required for Verint® Workforce Optimization to interoperate with Avaya Aura® Communication Manager and Avaya Aura® Application Enablement Services 7.1.2. Verint Workforce Optimization is a call recording solution.

In the compliance testing, Verint Workforce Optimization used the Telephony Services Application Programming Interface (TSAPI) from Avaya Aura® Application Enablement Services to monitor contact center devices on Avaya Aura® Communication Manager, and used the Device, Media, and Call Control (DMCC) interface from Avaya Aura® Application Enablement Services along with the Single Step Conference feature to capture media associated with the monitored agents for call recording.

The TSAPI interface is used by Verint Workforce Optimization to monitor skill groups and agent station extensions, and the DMCC interface is used by Verint Workforce Optimization to register virtual IP softphones. When there is an active call at the monitored agent, Verint Workforce Optimization is informed of the call via event reports from the TSAPI interface. Verint Workforce Optimization starts the call recording by using the Single Step Conference feature from the TSAPI interface to add a virtual IP softphone to the active call to obtain the media. The TSAPI event reports are also used to determine when to stop the call recordings.

## 2. General Test Approach and Test Results

The feature test cases were performed manually. Upon start of the Workforce application, the application automatically registers the virtual IP softphones to Communication Manager using DMCC, and requests monitoring for the skill groups and agent stations using TSAPI.

Each call was handled manually on the agent with generation of unique audio content for the recordings. Necessary user actions such as hold and reconnect were performed from the agent telephones to test the different call scenarios.

The serviceability test cases were performed manually by disconnecting/reconnecting the Ethernet cable to Workforce server.

DevConnect Compliance Testing is conducted jointly by Avaya and DevConnect members. The jointly-defined test plan focuses on exercising APIs and/or standards-based interfaces pertinent to the interoperability of the tested products and their functionalities. DevConnect Compliance Testing is not intended to substitute full product performance or feature testing performed by DevConnect members, nor is it to be construed as an endorsement by Avaya of the suitability or completeness of a DevConnect member's solution.

Avaya recommends our customers implement Avaya solutions using appropriate security and encryption capabilities enabled by our products. The testing referenced in these DevConnect Application Notes included the enablement of supported encryption capabilities in the Avaya products. Readers should consult the appropriate Avaya product documentation for further information regarding security and encryption capabilities supported by those Avaya products.

Support for these security and encryption capabilities in any non-Avaya solution component is the responsibility of each individual vendor. Readers should consult the appropriate vendor-supplied product documentation for more information regarding those products.

For the testing associated with these Application Notes, the interface between Avaya systems and Verint Workforce Optimization did not include use of any specific encryption features as requested by Verint.

The encryption (TLS/SRTP) is used only between Avaya Aura systems.

### 2.1. Interoperability Compliance Testing

The interoperability compliance test included feature and serviceability testing. The feature testing focused on verifying the following on Workforce:

- Handling of TSAPI messages in the areas of event notification and value queries.
- Use of DMCC registration services to register the virtual IP softphones.
- Use of TSAPI call control services to activate Single Step Conference for the virtual IP softphones.
- Use of DMCC monitoring services and media control events to obtain the media from the virtual IP softphones.
- Proper recording, logging, and playback of calls for scenarios involving inbound, outbound, internal, external, ACD, non-ACD, hold, reconnect, simultaneous, conference, and transfer.

The serviceability testing focused on verifying the ability of the Workforce to recover from adverse conditions, such as disconnecting/reconnecting the Ethernet cable to Workforce.

#### 2.2. Test Results

All test cases were executed and verified. The following were observations on Workforce from the compliance testing.

• The internal call from H.323 station to SIP station (either one of them is monitored station or both are monitored stations by Verint call recording application) sometimes cannot be recorded. The reason is because a collision between SIP shuffling and SSC requests from call recording adjunct, CM denies SSC request on call when SIP shuffling is in progress. CM can delay the start of a shuffle up to 100ms, and the shuffle may take 200ms due to SIP delays that means that when a SSC request comes in less than 300ms after a call is answered, it can collide with the shuffle sequence. The SSC wants to add a new party to an existing call so a conference connection must be created. The workaround for this issue is to disable the shuffling on SIP signaling group used by SIP phone.

## 2.3. Support

Technical support on Workforce Optimization can be obtained through the following:

• **Phone:** (866) 787-2020

Email: ESSupport@verint.comWeb: <a href="http://online.verint.com">http://online.verint.com</a>

## 3. Reference Configuration

Figure 1 illustrates the compliance test configuration consisting of:

- Avaya Aura® Communication Manager R7.0
- Avaya Aura® Application Enablement Services R7.0
- Various IP, Digital, and analog endpoints
- Verint Workforce server installed on a standalone machine

In the compliance testing, Workforce Optimize monitored the skill group and agent station extensions shown in the table below.

| Device Type        | Extension  |
|--------------------|------------|
| VDN                | 3340       |
| Skill Group        | 3320       |
| Supervisor Station | 3301, 3403 |
| Agent Station      | 3303, 3401 |
| Agent ID           | 1000, 1001 |

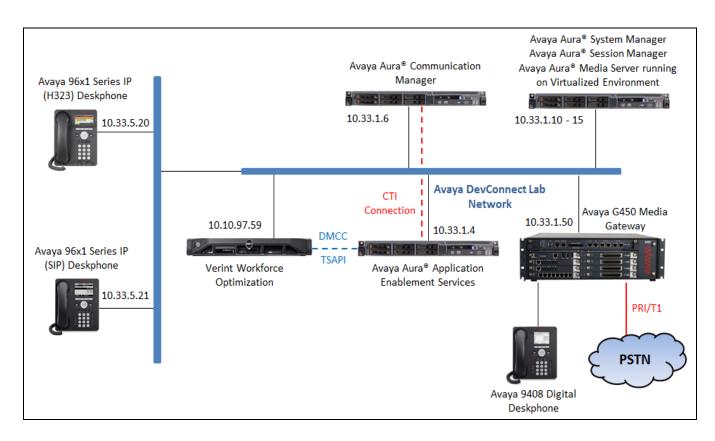

Figure 1 – Verint Workforce Optimization Test Configuration

# 4. Equipment and Software Validated

The following equipment and version were used in the reference configuration described above:

| Equipment/Software                                  | Release/Version     |
|-----------------------------------------------------|---------------------|
| Avaya Aura® Communication Manager running on        | 7.1.2.0.0.532 – FP2 |
| virtualized environment                             |                     |
| Avaya Aura® Application Enablement Services running | 7.1.2.0.0.3         |
| on virtualized environment                          |                     |
| Avaya Aura® Session Manager running on virtualized  | 7.1.2.0.712004      |
| environment                                         |                     |
| Avaya Aura® System Manager                          | 7.1.2.0.057353      |
| Avaya Aura® Media Server                            | 7.7.0.359           |
| Avaya G450 Media Gateway                            | FW 38 .21 .0        |
| Avaya 96x1 Series IP Telephone                      |                     |
| • 96x1 (H.323)                                      | 6.6506              |
| • 96x1 (SIP)                                        | 7.1.1.0.9           |
| Avaya 1416 Digital Telephones                       | FW 1                |
| 2500 analog phone                                   | -                   |
| Verint® Workforce Optimization running on Windows   | 15.2                |
| 2012 Standard Server                                |                     |

## 5. Configure Avaya Aura® Communication Manager

This section provides the procedures for configuring Communication Manager. The procedures fall into the following areas:

- Verify Feature and License for the integration
- Administer Communication Manager System Features
- Administer IP Services for Application Enablement Services
- Administer Computer Telephony Integration (CTI) Link
- Verify Recorded Extensions
- Add Virtual Stations

All the configuration changes in this section for Communication Manager are performed through the System Access Terminal (SAT) interface. For more details on configuring Communication Manager, refer to the Avaya product documentation in **Section 10**.

## 5.1. Verify Feature and License

Enter the **display system-parameters customer-options** command and ensure that **Computer Telephony Adjunct Links** is set to **y.** If this option is not set to **y**, contact the Avaya sales team or business partner for a proper license file.

```
display system-parameters customer-options
                                                                                         Page 4 of 12
                                            OPTIONAL FEATURES
     Abbreviated Dialing Enhanced List? y
Access Security Gateway (ASG)? n
Analog Trunk Incoming Call ID? y
CAS Branch? n
O Grp/Sys List Dialing Start at 01? y
Wer Supervision by Call Classifier? y
Audible Message Waiting? y
Authorization Codes? y
CAS Branch? n
CAS Main? n
CAS Main? n
Change COR by FAC? n
A/D Grp/Sys List Dialing Start at 01? y
Answer Supervision by Call Classifier? y
                                                                              Change COR by FAC? n
                                              ARS? y Computer Telephony Adjunct Links? y
                       ARS/AAR Partitioning? y Cvg Of Calls Redirected Off-net? y
             ARS/AAR Dialing without FAC? y
                                                                                       DCS (Basic)? y
                                                                             DCS Call Coverage? y
             ASAI Link Core Capabilities? n
             ASAI Link Plus Capabilities? n
                                                                            DCS with Rerouting? y
        Async. Transfer Mode (ATM) PNC? n
  Async. Transfer Mode (ATM) Trunking? n Digital Loss Plan Modification? y

ATM WAN Spare Processor? n DS1 MSP? y

ATMS? y DS1 Echo Cancellation? y
                        Attendant Vectoring? y
           (NOTE: You must logoff & login to effect the permission changes.)
```

Each recording port or virtual station extension the recorder will use to record agent phones will require an **IP\_API\_A** license if not licensed on Application Enablement Services.

```
display system-parameters customer-options

MAXIMUM IP REGISTRATIONS BY PRODUCT ID

Product ID Rel. Limit Used
AgentSC * : 2400 0

IP_API_A * : 2400 0

IP Agent * : 2400 0
```

## 5.2. Administer Communication Manager System Features

Enter the **change system-parameters features** command and ensure that on page 5 **Create Universal Call ID** (**UCID**) is enabled and a relevant **UCID Network Node ID** (**1** was used in the test) is defined. Also ensure that on page 13 that **Send UCID to ASAI** is set to **y**. Workforce relies on UCID to track complex calls (Transfers and Conferences).

```
change system-parameters features
                                                              Page
                                                                     5 of 19
                      FEATURE-RELATED SYSTEM PARAMETERS
SYSTEM PRINTER PARAMETERS
              Lines Per Page: 60
 Endpoint:
SYSTEM-WIDE PARAMETERS
                                   Switch Name:
           Emergency Extension Forwarding (min): 10
         Enable Inter-Gateway Alternate Routing? n
Enable Dial Plan Transparency in Survivable Mode? n
                            COR to Use for DPT: station
              EC500 Routing in Survivable Mode: dpt-then-ec500
MALICIOUS CALL TRACE PARAMETERS
             Apply MCT Warning Tone? n MCT Voice Recorder Trunk Group:
     Delay Sending RELease (seconds): 0
SEND ALL CALLS OPTIONS
    Send All Calls Applies to: station Auto Inspect on Send All Calls? n
             Preserve previous AUX Work button states after deactivation? n
UNIVERSAL CALL ID
    Create Universal Call ID (UCID)? y UCID Network Node ID: 1
```

```
Page 13 of 19
change system-parameters features
                       FEATURE-RELATED SYSTEM PARAMETERS
CALL CENTER MISCELLANEOUS
          Callr-info Display Timer (sec): 10
                        Clear Callr-info: next-call
       Allow Ringer-off with Auto-Answer? n
   Reporting for PC Non-Predictive Calls? n
           Agent/Caller Disconnect Tones? n
         Interruptible Aux Notification Timer (sec): 3
            Zip Tone Burst for Callmaster Endpoints: double
 ASAI
                  Copy ASAI UUI During Conference/Transfer? n
              Call Classification After Answer Supervision? n
                                         Send UCID to ASAI? y
                For ASAI Send DTMF Tone to Call Originator? y
        Send Connect Event to ASAI For Announcement Answer? n
 Prefer H.323 Over SIP For Dual-Reg Station 3PCC Make Call? n
```

## 5.3. Administer IP-Services for Application Enablement Services

Add an IP-Services entry for Application Enablement Services as described below:

- Enter the **change ip-services** command.
- In the **Service Type** field, type **AESVCS**.
- In the **Enabled** field, type **y**.
- In the **Local Node** field, type the Node name **procr** for the Processor Ethernet Interface.
- In the **Local Port** field, use the default of **8765**.

Note that if installations using CLAN connectivity, each CLAN interface would require similar configuration.

| change ip-s                      | ervices |               |                             |                | Page           | 1 of | 3 |  |
|----------------------------------|---------|---------------|-----------------------------|----------------|----------------|------|---|--|
| Service<br>Type<br><b>AESVCS</b> | Enabled | Local<br>Node | IP SERVICES Local Port 8765 | Remote<br>Node | Remote<br>Port |      |   |  |

On Page 3 of the IP Services form, enter the following values:

- In the **AE Services Server** field, type the host name of the Application Enablement Services server.
- In the **Password** field, type the same password to be administered on the Application Enablement Services server in **Section 6**, **Step 1**.
- In the **Enabled** field, type **y**.

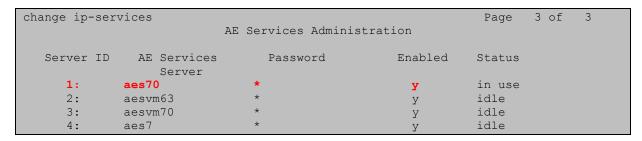

## 5.4. Administer Computer Telephony Integration (CTI) Link

Enter the **add cti-link <link number>** command, where **<link number>** is an available CTI link number.

- In the **Extension** field, type a valid station extension.
- In the **Type** field, type **ADJ-IP**.
- In the **Name** field, type a descriptive name.

add cti-link 1

CTI Link: 1

Extension: 3332

Type: ADJ-IP

COR: 1

Name: AES70

## 5.5. Verify Recorded Extensions

All stations (H.323 and Digital) that will be recorded using the Multiple Registration method must have **IP Softphone** enabled, and the application needs to know the **Security Code** in order to successfully register. For stations (SIP and Analog) that are unable to support Softphone, or which the administrator prefers to record using Single Step Conference, leave the **IP Softphone** setting disabled. Use the **display station n** command to verify information, or **change station n** to make changes if necessary.

```
display station 3301
                                                                            Page
                                            STATION
                                             Lock Messages? n
Security Code: *
Coverage Path 1:
Coverage Path 2:
                                                                                   BCC: 0
Extension: 3301
     Type: 9641
                                                                                     TN: 1
     Port: S00011
                                                                                    COR: 1
                                                                                   cos: 1
     Name:
                                             Hunt-to Station:
                                                                                 Tests? v
STATION OPTIONS
                                                  Time of Day Lock Table:
        Loss Group: 19

Personalized Ringing Pattern: 1

Message Lamp Ext: 3301

Speakerphone: 2-way

Display Language: english

Button Modules: 1
 Survivable GK Node Name:
          Survivable COR: internal
                                                       Media Complex Ext:
   Survivable Trunk Dest? y
                                                              IP SoftPhone? y
                                                       IP Video Softphone? n
                                   Short/Prefixed Registration Allowed: default
                                                      Customizable Labels? y
```

#### 5.6. Add Virtual Stations

Virtual stations are used by Workforce to do Single Step Conference based call recording for stations. Add a virtual station using **the add station** <**n>** command; where <**n>** is an available extension number. Enter the following values for the specified fields, and retain the default values for the remaining fields.

- In the **Type** field, enter a station type such as **9640**
- In the Name field, enter a descriptive name for e.g. DMCC Station 1
- In the **Security Code** field, enter a desired value
- Set the **IP SoftPhone** field to **y**

```
display station 3317
                                                                  Page 1 of
                                      STATION
                                      Lock Messages? n
Security Code: *
Coverage Path 1:
Extension: 3317
                                                                         BCC: 0
     Type: 9640
                                                                           TN: 1
     Port: S00019
                                                                          COR: 1
    Name: DMCC Station 1
                                      Coverage Path 2:
Hunt-to Station:
                                                                          cos: 1
                                                                       Tests? y
STATION OPTIONS
                                            Time of Day Lock Table:
              Loss Group: 19 Personalized Ringing Pattern: 1
      Speakerphone: 2-way
Display Language: english
Vable GK Node Name:
                                               Message Lamp Ext: 3317
                                             Mute Button Enabled? y
                                                    Button Modules: 0
 Survivable GK Node Name:
     Survivable COR: internal
                                                Media Complex Ext:
   Survivable Trunk Dest? y
                                                       IP SoftPhone? y
                                                IP Video Softphone? n
                               Short/Prefixed Registration Allowed: default
                                                Customizable Labels? Y
```

## 6. Configure Avaya Aura® Application Enablement Services

All administration of Application Enablement Services is performed via a web browser. Enter https://<ip-addr> in the URL field of a web browser where <ip-addr> is the IP address of the Application Enablement Services server. After a login step, the Welcome to OAM page is displayed. Note that all navigation is performed by clicking links in the Navigation Panel on the left side of the screen, context panels will then appear on the right side of the screen.

The procedures fall into the following areas:

- Configure Communication Manager Switch Connections
- Configure TSAPI Link
- Obtain TSAPI Link
- Configure CT user
- Confirm TSAPI and DMCC Licenses

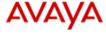

#### **Application Enablement Services**

Welcome: User cust

Last login: Fri Jan 19 14:16:17 2018 from ntpsrv.bvwdev.co

Number of prior failed login attempts: 0

HostName/IP: aes70/10.33.1.4

Server Offer Type: VIRTUAL\_APPLIANCE\_ON\_VMWARE

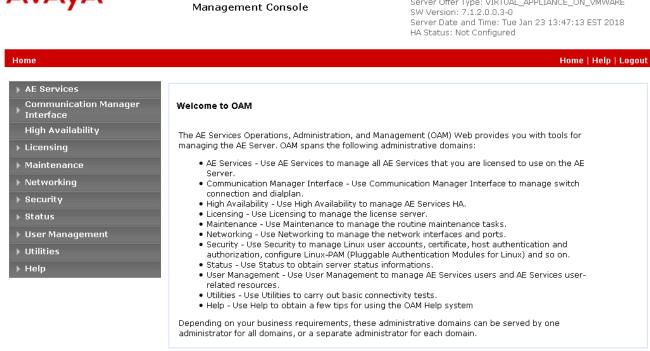

## 6.1. Configure Communication Manager Switch Connections

To add links to Communication Manager, navigate to the Communication Manager Interface → Switch Connections page and enter a name for the new switch connection (e.g. interopCM) and click the Add Connection button (not shown). The Connection Details screen is shown. Enter the Switch Password configured in Section 5.3 and check the Processor Ethernet box if using the procr interface. Click Apply.

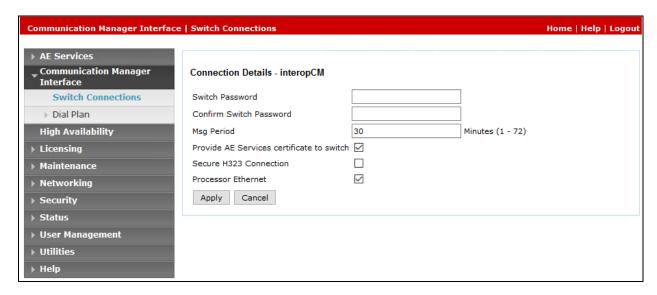

The display returns to the **Switch Connections** screen which shows that the **interopCM** switch connection has been added.

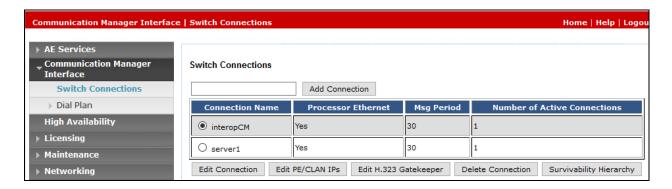

Click the **Edit PE/CLAN IPs** button on the **Switch Connections** screen to configure the **procr** or **CLAN** IP Address(es) for TSAPI message traffic. The **Edit Processor Ethernet IP** screen is displayed. Enter the IP address of the **procr** interface and click the **Add/Edit Name or IP** button.

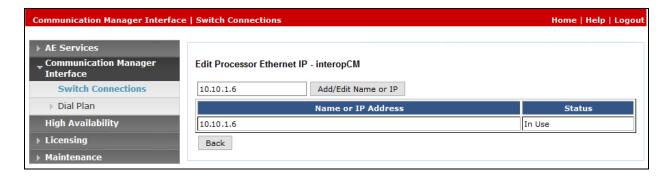

Click the **Edit H.323 Gatekeeper** button on the **Switch Connections** screen to configure the **procr** or **CLAN** IP Address(es) for DMCC registrations. The **Edit H.323 Gatekeeper** screen is displayed. Enter the IP address of the **procr** interface and click the **Add Name or IP** button.

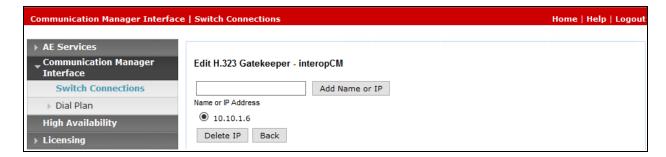

## 6.2. Configure TSAPI Link

To configure a TSAPI link, select **AE Services** → **TSAPI** → **TSAPI Links** from the left pane. The TSAPI Links screen is displayed, as shown below. Click **Add Link** 

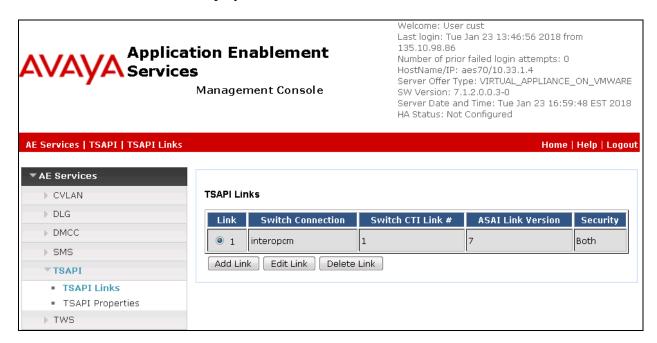

The **Link** field is only local to the Application Enablement Services server, and may be set to any available number. For **Switch Connection**, select the relevant switch connection from the drop-down list. In this case, the existing switch connection "interopem" is selected. For **Switch CTI Link Number**, select the CTI link number from **Section 5.4**. Retain the default values in the remaining fields, and click **Apply Changes**.

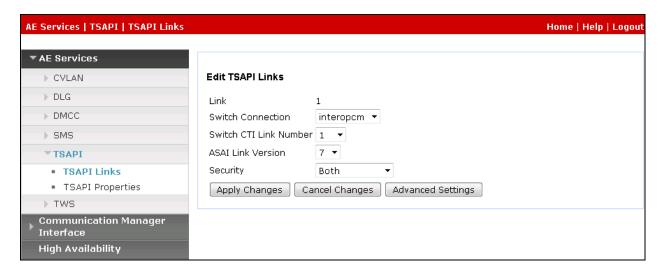

#### 6.3. Obtain TSAPI Link

Select Security → Security Database → Tlinks from the left pane. The Tlinks screen shows a listing of the Tlink names. A new Tlink name is automatically generated for the TSAPI service. Locate the Tlink name associated with the relevant switch connection, which would use the name of the switch connection as part of the Tlink name. Make a note of the associated Tlink name, to be used later for configuring Workforce.

In this case, the associated unencrypted Tlink name is "AVAYA#INTEROPCM#CSTA#AES70". Note the use of the switch connection "interopcm" from **Section 6.1** as part of the Tlink name.

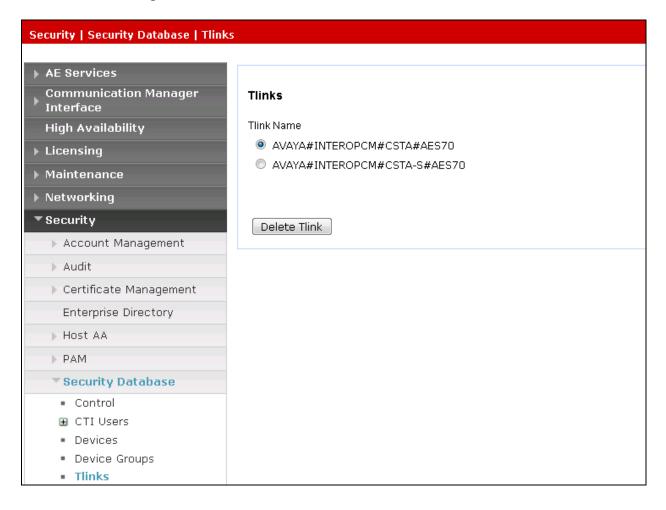

## 6.4. Configure CT User

In the Navigation Panel, select **User Management** → **User Admin** → **Add User**. The **Add User** panel will display as shown below. Enter an appropriate **User Id**, **Common Name**, **Surname**, and **User Password**. Select **Yes** from the **CT User** dropdown list.

Click **Apply** (not shown) at the bottom of the pages to save the entries.

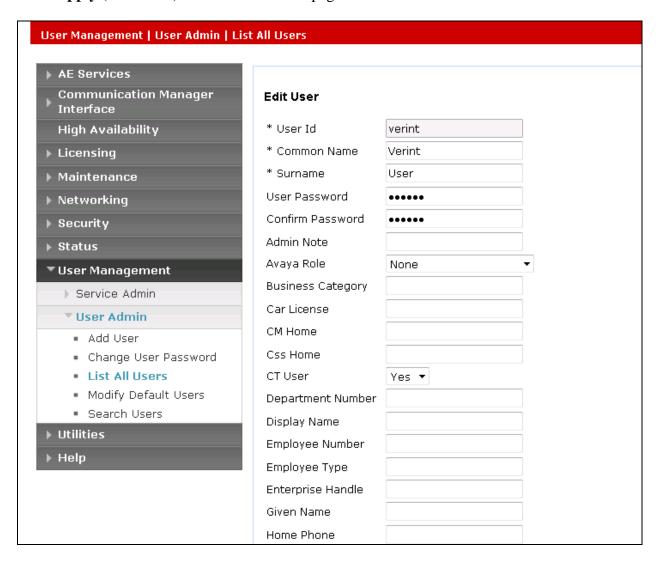

If the Security Database (SDB) is enabled on Application Enablement Services, set the Verint user account to Unrestricted Access to enable any device (station, ACD extension, DMCC virtual station) to be used implicitly. This step avoids the need to duplicate administration.

Navigate to **Security** → **Security Database** → **CTI Users** → **List All Users** and select the **verint** user and click **Edit**.

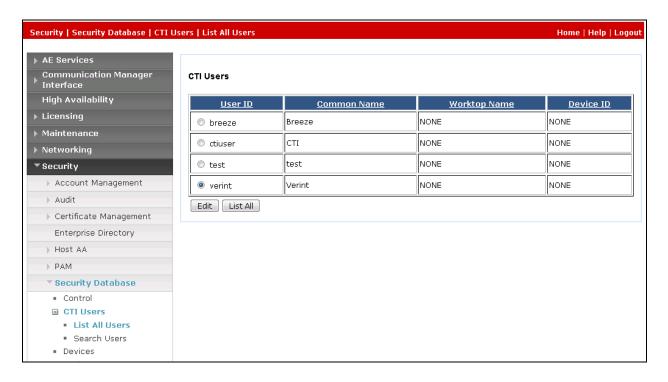

On the **Edit CTI User** panel, check the **Unrestricted Access** box and click the **Apply Changes** button. Click **Apply** when asked to confirm the change on the **Apply Changes to CTI User Properties** dialog.

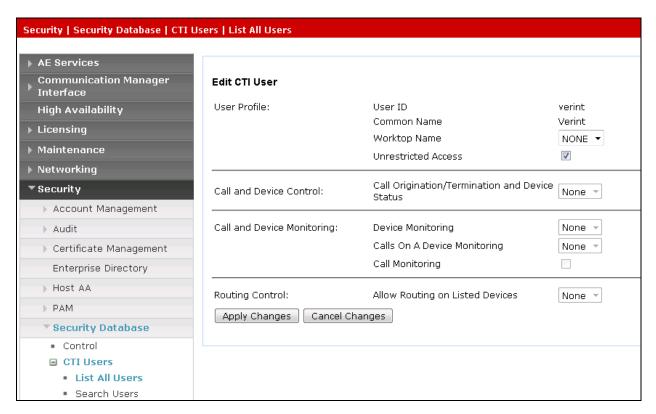

#### 6.5. Confirm TSAPI and DMCC Licenses

Workforce uses a DMCC (VALUE\_AES\_DMCC\_DMC) license for each recording port. Additionally, a TSAPI Basic (VALUE\_AES\_TSAPI\_USERS) license is used for each agent station being monitored. If VALUE\_AES\_DMCC\_DMC is licensed on Application Enablement Services, then an IP\_API\_A is generally not required on Communication Manager. Please consult product offer documentation for more details. If the licensed quantities are not sufficient for the implementation, contact the Avaya sales team or business partner for a proper license file.

| icense installed on: July 7, 2017 3:09:24 PM +00:00               |                  |                        |  |  |  |  |
|-------------------------------------------------------------------|------------------|------------------------|--|--|--|--|
| License File Host IDs: \                                          |                  |                        |  |  |  |  |
| Feature<br>(License Keyword)                                      | License Capacity | Currently<br>available |  |  |  |  |
| Device Media and Call Control<br>(VALUE_AES_DMCC_DMC)             | 100              | 97                     |  |  |  |  |
| AES ADVANCED LARGE SWITCH (VALUE_AES_AEC_LARGE_ADVANCED)          | 100              | 100                    |  |  |  |  |
| AES HA LARGE<br>(VALUE_AES_HA_LARGE)                              | 10               | 10                     |  |  |  |  |
| AES ADVANCED MEDIUM SWITCH (VALUE_AES_AEC_MEDIUM_ADVANCED)        | 100              | 100                    |  |  |  |  |
| Unified CC API Desktop Edition (VALUE_AES_AEC_UNIFIED_CC_DESKTOP) | 100              | 100                    |  |  |  |  |
| CVLAN ASAI<br>(VALUE_AES_CVLAN_ASAI)                              | 100              | 100                    |  |  |  |  |
| AES HA MEDIUM<br>(VALUE_AES_HA_MEDIUM)                            | 10               | 10                     |  |  |  |  |
| AES ADVANCED SMALL SWITCH (VALUE_AES_AEC_SMALL_ADVANCED)          | 100              | 100                    |  |  |  |  |
| DLG<br>(VALUE_AES_DLG)                                            | 100              | 100                    |  |  |  |  |
| TSAPI Simultaneous Users<br>(VALUE_AES_TSAPI_USERS)               | 100              | 95                     |  |  |  |  |
| CVLAN Proprietary Links<br>(VALUE_AES_PROPRIETARY_LINKS)          | 100              | 100                    |  |  |  |  |

## 7. Configure Verint® Workforce Management

The initial configuration of the Workforce server is typically performed by Verint system engineer or authorized installers. These Application Notes will only cover the steps necessary to configure the Workforce solution to interoperate with Communication Manager and Application Enablement Services.

#### The steps include:

- Launch Verint Workforce Web Management
- Configure Data Sources
- Configure TSAPI and DMCC Adapters

## 7.1. Launch Verint Workforce Web Management

Local configurations of the Recorder and Recorder Integration adapters are managed via the Recorder Manager Web application. This can be accessed directly via a shortcut on the server desktop, or it can be launched from the Enterprise Manager Installation hierarchy.

If launched directly via the shortcut, enter the login name of **superuser** and the appropriate password. If launched from Enterprise Manager, it utilizes SSO and logins you in automatically.

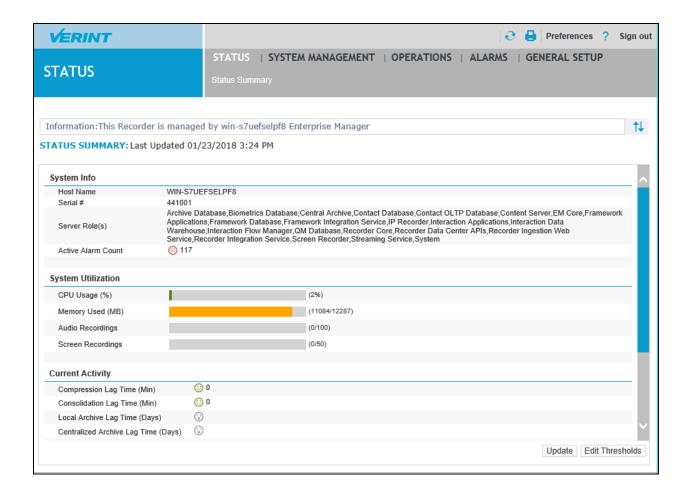

## 7.2. Configure Data Source

Enterprise wide configurations are managed in the Enterprise Manager web application. This can be accessed by pointing your browser to <a href="http://<hostname>/wfo/ui">http://<hostname>/wfo/ui</a>.

To configure a Data Source, log in to the Enterprise Manager web-based application from Workforce server, enter username **wsuperuser** and it appropriate password to log in the Enterprise Manager (not shown), from the home page navigate to **My Home** → **Recording Management** → **Data Sources** → **Settings** as shown in the screenshot below.

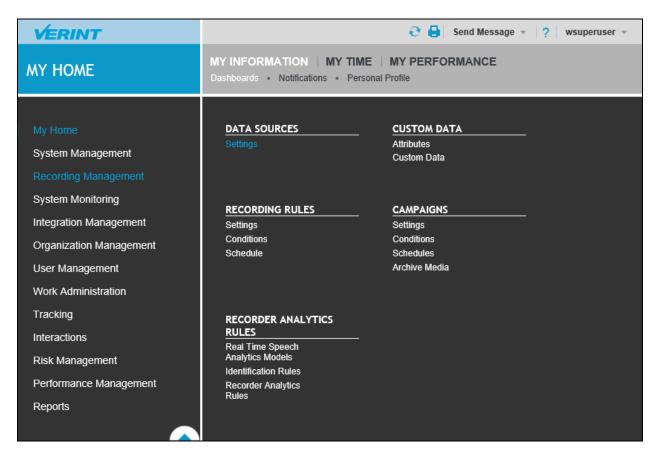

In the **Settings** page, select **Create Data Source** button to create a new data source. **The Data Source Type** pop-up is displayed; select **Phone** in the **Type** field and **Avaya Communication Manager/Definity** in the **Switch/Sub Type** field. Click on **Select** button on completion.

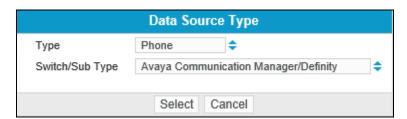

Provide the following values for the specific fields and retain the default values for the remaining fields.

- Name enter a described name, e.g. AvayaCM in this case
- **Time Zone** select a proper time zone in the dropdown menu
- Associated Integration Service Installations select the Recorder Integration Service check box

On the completion, click Save button.

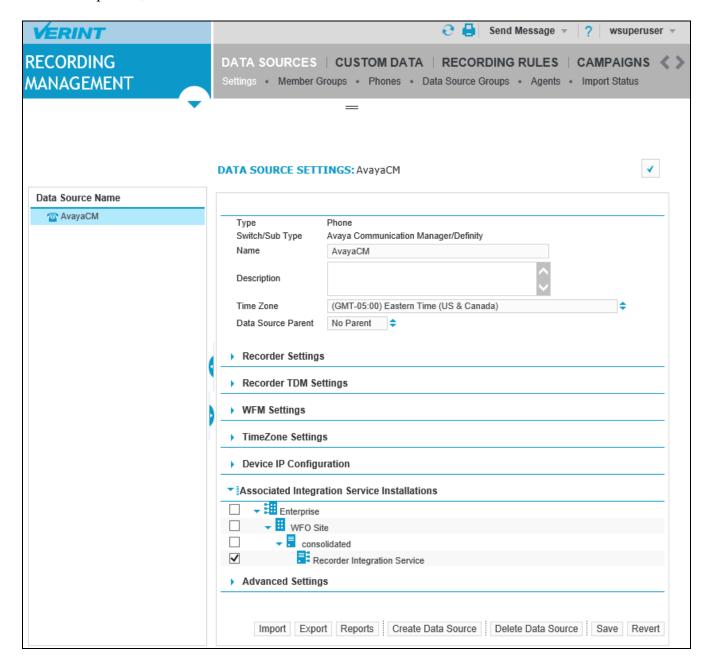

#### 7.2.1. Configure Data Source - Member Groups

To create a member group, select **Member Group** link from the **Data Sources** page. In the compliance test, two member groups were created, one for extension recording resource and the other for selective extension pool.

The screenshot below shows the extension recording resource (ERR) group member. Provide the following values for the specific fields.

- Name enter a descriptive name for e.g. ERR
- Recorder Control Type select Single Step Conference in the dropdown menu
- Share Recorders check the check box IP Recorder
- **Assigned Phones** click on **Assign & Create Phones** to add virtual DMCC stations 3317, 3318, and 3319 to the list.

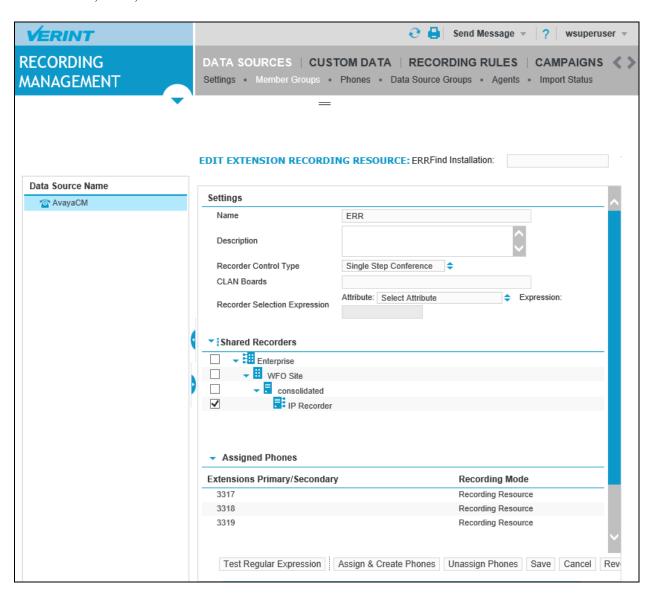

The screenshot below shows the selective recording pool (SEP) group member, provide the following values for the specific fields.

- Name enter a descriptive name for e.g. SEP
- Recorder Fallback Type select On CTI Disconnection in the dropdown menu
- **Associated Membergroups** select the check box on the **ERR** which is the extension recording group created above.
- Assigned Extension click on Assign & Create Phones to add extensions in the CM switch that will be monitored and recorded.

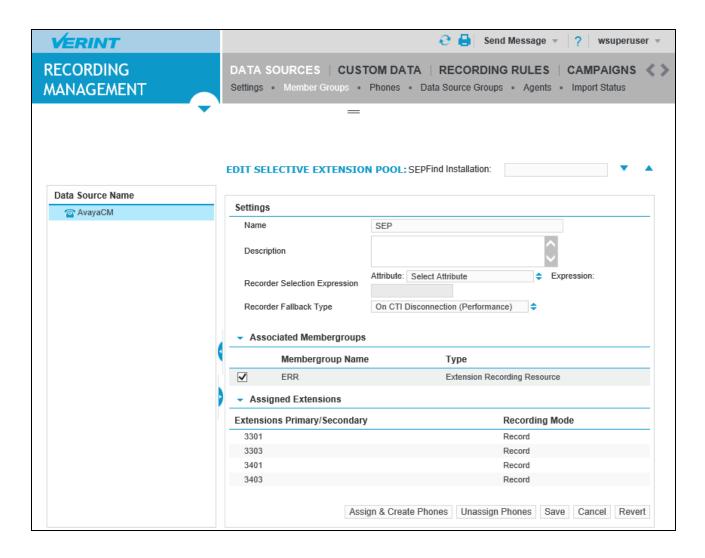

### 7.2.2. Configure Data Sources - Phones

To create a new phone, click on **Phones** link from the **DATA SOURCES** page. The **Phones** section is displayed, select **Create** button (not shown). The **PHONE: New Phone** page is displayed, in the **Primary Extension** section, enter the following values for the fields below.

- Extension enter CM stations that is monitored and recorded by Workforce, these stations configured in Section 5.5
- **Recording Mode** select **Record** from the dropdown menu

On the completion, click **Save** button.

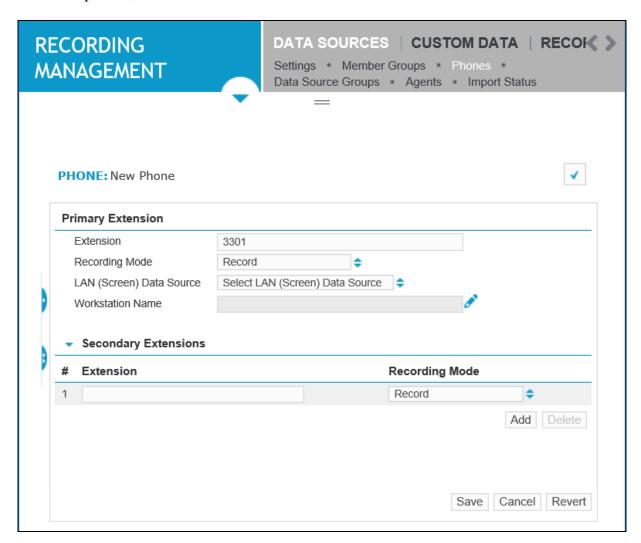

Repeat the same procedure above to create a new phone for the virtual DMCC station which is configured in **Section 5.6**. The **Recording Mode** is set to **Recording Resource**.

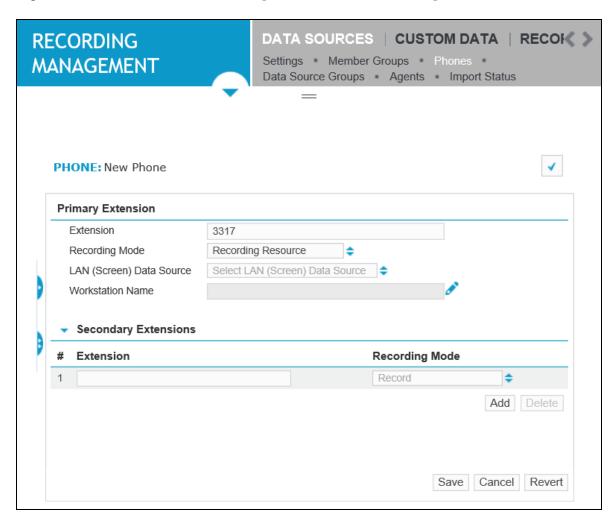

In the compliance test, the following extensions were configured as Record (3301, 3303, 3401 and 3404) and Recording Resource (3317, 3318, and 3319).

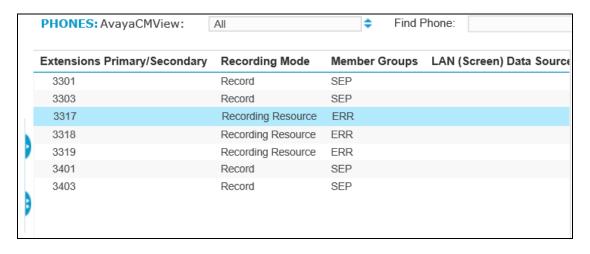

## 7.3. Configuration TSAPI and DMCC Adapter

From the top menu of the **Recorder Manager** application, navigate to **General Setup** > **Integration Adapters** > **Settings**. The adapter setting is displayed in the middle of the page. Workforce call recording utilizes both DMCC and TSAPI interfaces for monitoring stations and for recording calls.

The screen below show the TSAPI adapter was created for the testing. Note that Avaya TSAPI client application needs to be installed on the server as a prerequisite.

- Data Source select AvayaCM as configured in Section 7.2
- Avaya CT Service Id enter to the TSAPI link as shown in Section 6.3
- Login Name enter the verint user as configured in Section 6.4
- Login Password enter the password of verint user as configured on Section 6.4

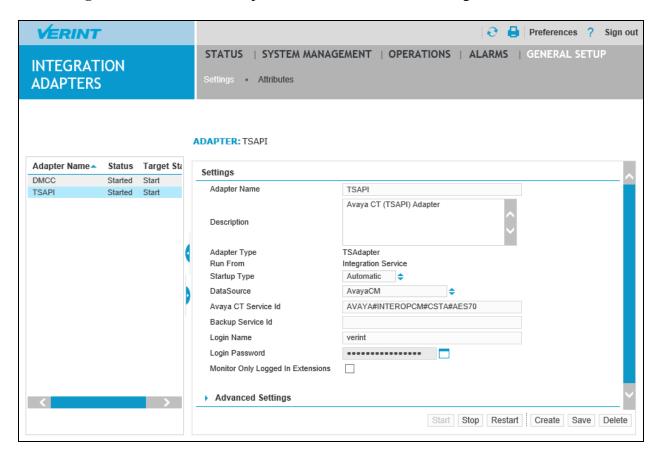

Select DMCC adapter from the left pane, the DMCC settings is displayed in the right side of the page. Enter the following values for the specific fields and retain the default values for the remaining fields.

- Data Source select **AvayaCM** from the dropdown menu
- **AES Server Hostname** enter the IP address of AES server
- AES Username enter the verint user as configured in Section 6.4
- AES Password enter the password of verint user as configured in Section 6.4
- Avaya CM Switch Name enter the name of CM switch, in this case it is interopem
- User Extension as Device Passcode check the check box to use the extension as the passcode to register virtual DMCC station to Avaya CM.

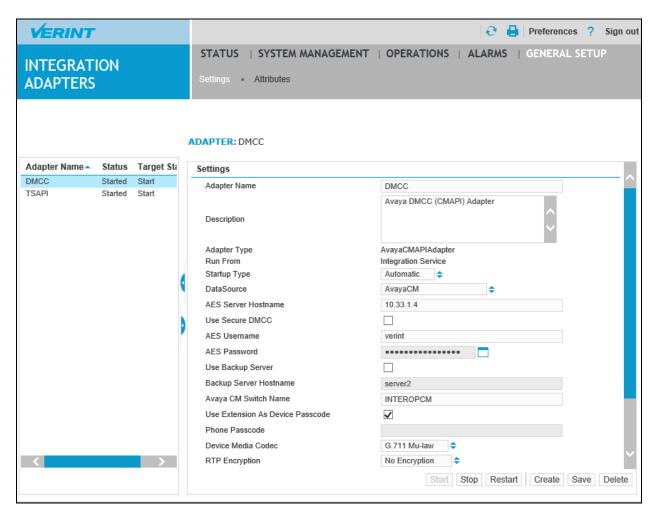

## 8. Verification Steps

This section provides the tests that can be performed to verify proper configuration of Avaya Aura® Communication Manager, Avaya Aura® Application Enablement Services, and Verint Workforce.

## 8.1. Verify Avaya Aura® Communication Manager

Verify that the interface on Communication Manager to Application Enablement Services is enabled and in **listening** status (use the **status aesvcs cti-link** command on the Communication Manager SAT).

| statu                       | status aesvcs cti-link |             |                       |                  |              |              |
|-----------------------------|------------------------|-------------|-----------------------|------------------|--------------|--------------|
| AE SERVICES CTI LINK STATUS |                        |             |                       |                  |              |              |
| CTI<br>Link                 | Version                | Mnt<br>Busy | AE Services<br>Server | Service<br>State | Msgs<br>Sent | Msgs<br>Rcvd |
| 1                           | 7                      | no          | aes70                 | established      | 75           | 75           |

Verify the registration status of the recording devices by using the **list registered-ip-stations** command. Verify that there is an entry for each virtual IP softphone from **Section 5.6**, with the client IP address of Application Enablement Services as **Station IP Address**, as shown below.

| list registered-ip-stations |                      |                    |             |                                              |  |
|-----------------------------|----------------------|--------------------|-------------|----------------------------------------------|--|
| REGISTERED                  |                      |                    | IP STATIONS |                                              |  |
| Station Ext<br>or Orig Port | Set Type/<br>Net Rgn |                    | Skt         | Station IP Address/<br>Gatekeeper IP Address |  |
| 3317                        | 9640<br>1            | IP_API_A<br>3.2040 | tcp         | 10.33.1.4<br>10.33.1.6                       |  |
| 3318                        | 9640<br>1            | IP_API_A<br>3.2040 | tcp         | 10.33.1.4<br>10.33.1.6                       |  |
| 3319                        | 9640<br>1            | IP_API_A<br>3.2040 | tcp         | 10.33.1.4<br>10.33.1.6                       |  |

## 8.2. Verify Avaya Aura® Application Enablement Services

On Application Enablement Services, verify the status of the TSAPI link by selecting **Status Status and Control TSAPI Service Summary** from the left pane. The **TSAPI Link Details** screen is displayed.

Verify the **Status** is *Talking* for the TSAPI link administered in **Section 6.2**, and that the **Associations** column reflects the number of monitored devices (4 stations, 1 hunt group number and 1 VDN) from **Section** Error! Reference source not found..

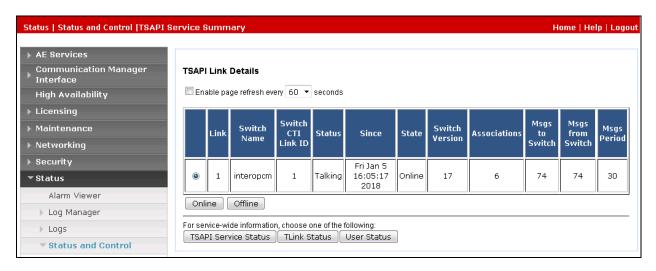

Verify the status of the DMCC link by selecting **Status** → **Status** and **Control** → **DMCC Service Summary** from the left pane. The **DMCC Service Summary** – **Session Summary** screen is displayed.

In the lower portion of the screen, verify that the **User** column shows an active session with the **verint** user name from **Section 6.4**, and that the **# of Associated Devices** column reflects the number of recording softphones from **Section 7.2.2**.

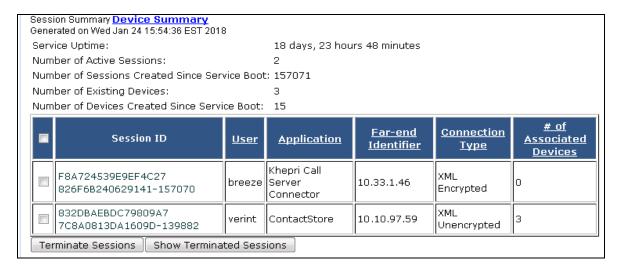

## 8.3. Verify Recording and Playback

To verify call recordings, log in to Enterprise Manager web-based application from Workforce server, enter username wsuperuser and it appropriate password to log in the Enterprise Manager (not shown), and from the home page navigate to My Home → Risk Management → ANALIZE → Search. In the Search page, select Advanced Search (not shown), the Advance Search pop-up is displayed, check on the check box Search Outside Visibility and select Search button.

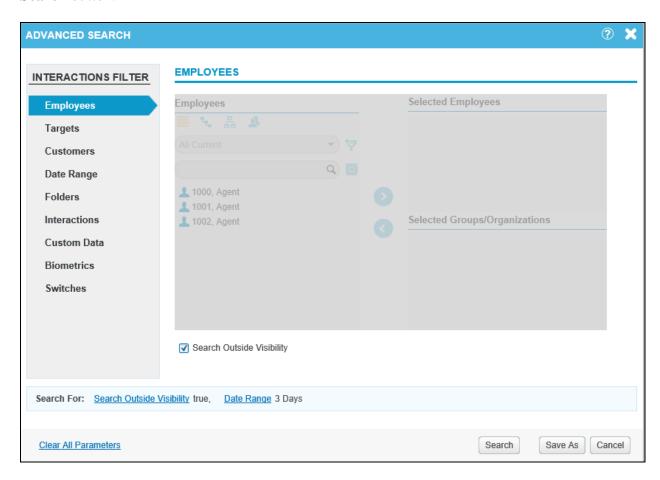

The **Search Results** page shows all recordings in range of 3 days. Each recording contains information of call such as Start Time, Duration, Direction, Employee, Dialed From, Dialed To, Extension...etc.

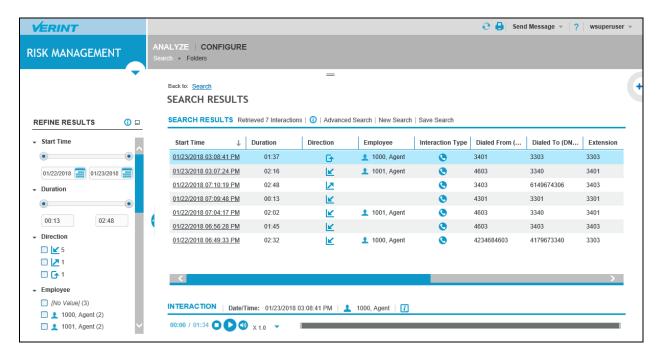

Select one of recordings by clicking on a date and time link of the recording in the **Start Time** column. The **Interaction Review** page is displayed as shown in the screenshot below. In the **Interaction** section, hit the play icon to play the recording and the **Tags** section in bottom left of the page that contains all events of the recording from Alerting, Connected to Disconnected.

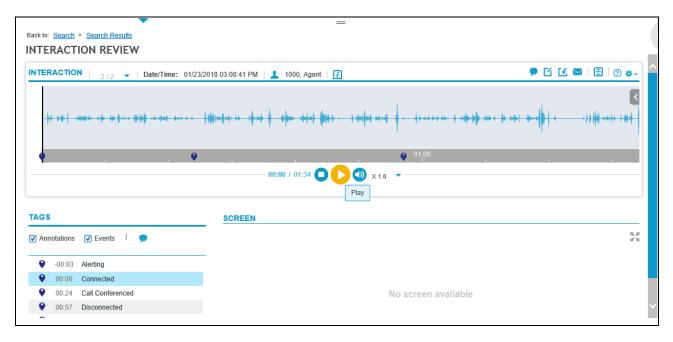

### 9. Conclusion

These Application Notes describe the procedures for configuring Verint® Workforce Optimization to monitor and record calls placed to and from agents and phones on Avaya Aura® Communication Manager. In the configuration described in these Application Notes, Verint uses the Device and Media Control Services of Avaya Aura® Application Enablement Services to perform recording. All feature and serviceability test cases were completed and passed with the observations noted in **Section 2.2**.

## 10. Additional References

Product documentation for Avaya products may be found at <a href="http://support.avaya.com">http://support.avaya.com</a>.

- 1. Administering Avaya Aura® Communication Manager, Release 7.0, 03-300509.
- 2. Administering and Maintaining Avaya Aura® Application Enablement Services, Release 7.0.

Product documentation related to Workforce Optimization can be obtained directly from Verint.

#### ©2018 Avaya Inc. All Rights Reserved.

Avaya and the Avaya Logo are trademarks of Avaya Inc. All trademarks identified by ® and TM are registered trademarks or trademarks, respectively, of Avaya Inc. All other trademarks are the property of their respective owners. The information provided in these Application Notes is subject to change without notice. The configurations, technical data, and recommendations provided in these Application Notes are believed to be accurate and dependable, but are presented without express or implied warranty. Users are responsible for their application of any products specified in these Application Notes.

Please e-mail any questions or comments pertaining to these Application Notes along with the full title name and filename, located in the lower right corner, directly to the Avaya DevConnect Program at devconnect@avaya.com.